# The Basics of MS Word (1)

A Very Warm Welcome to the **Exciting** World of

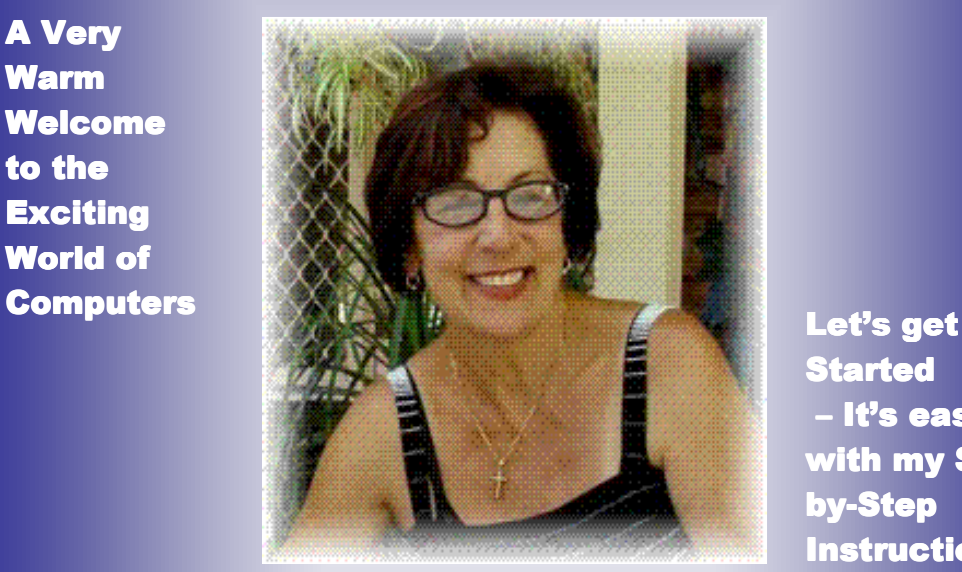

**Started** It's easy with my Stepby-Step **Instructions** 

1

Step-by-Step **Tutorials** 

**These Step-by-Step Tutorials are being taught at several High Schools, Community Centers, Retirement Villages and Public Libraries in Western Australia. They can now be downloaded from: http://www.a-to-z-of-manners-and-etiquette.com/computer-tutorials.html**

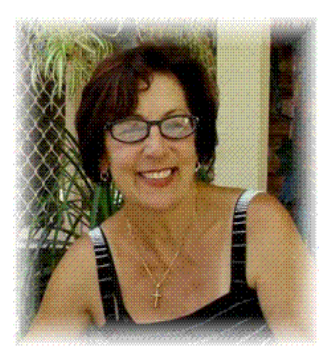

This lesson is all about the basics of Microsoft Word 2003. I know we have worked in Microsoft Word in several lessons already, but I'm sure you will find this one very interesting and informative.

So what are we waiting for? Let's get started! I'll just repeat something I wrote in lesson " Click Right – How to Write a Letter in Microsoft Word"….. sorry, but sometimes it we need to read things over and over and over again …. (smile).

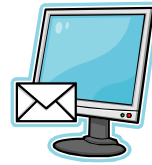

## **What is Microsoft Word?**

**Microsoft Word is also called MS Word or just Word.**

**We use MS Word to:** 

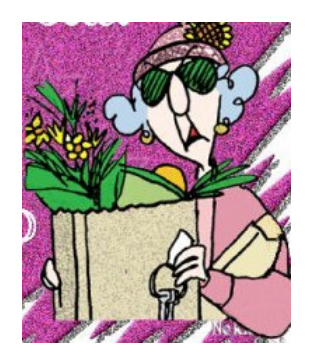

- **EXECTE Create new documents**
- **Format documents**
- **Edit documents**

**Word is simple to use, yet powerful enough to assist you in developing camera ready documents, newsletters, greeting cards or even books.** 

**Microsoft Word is:** 

#### **A word processing application**

**These Step-by-Step Tutorials are being taught at several High Schools, Community Centers, Retirement Villages and Public Libraries in Western Australia. They can now be downloaded from:**  2

**http://www.a-to-z-of-manners-and-etiquette.com/computer-tutorials.html Course Originator and Author: Morna-Dawn Jacobs © Morna-Dawn Jacobs. Course lessons may NOT be reproduced in any medium** 

- **A word processing program**
- **A word processing package**
- **A word processor**

**All of these mean the same thing.** 

#### **A document can be very short or very long. Even a 100-page document can be saved as one file**

Remember all that? Ok let's get on with it then ... This is what you will learn in this lesson:

- What is the "Title Bar'?
- What is the 'Menu Bar'?
- About the Word Toolbars
- What is the purpose of the Ruler?
- What are the different Views?
- What is a 'Text Area'?
- Saving your work and exiting
- **1. Click on START**
- **2. Place mouse pointer on the word PROGRAMS (another menu pops up)**
- **3. Pointer on MICROSOFT OFFICE 2003 (another menu pops up)**
- **4. Click on MICROSOFT WORD**
- **5. You now have a blank word processing page in front of you.**

**These Step-by-Step Tutorials are being taught at several High Schools, Community Centers, Retirement Villages and Public Libraries in Western Australia. They can now be downloaded from:**  3

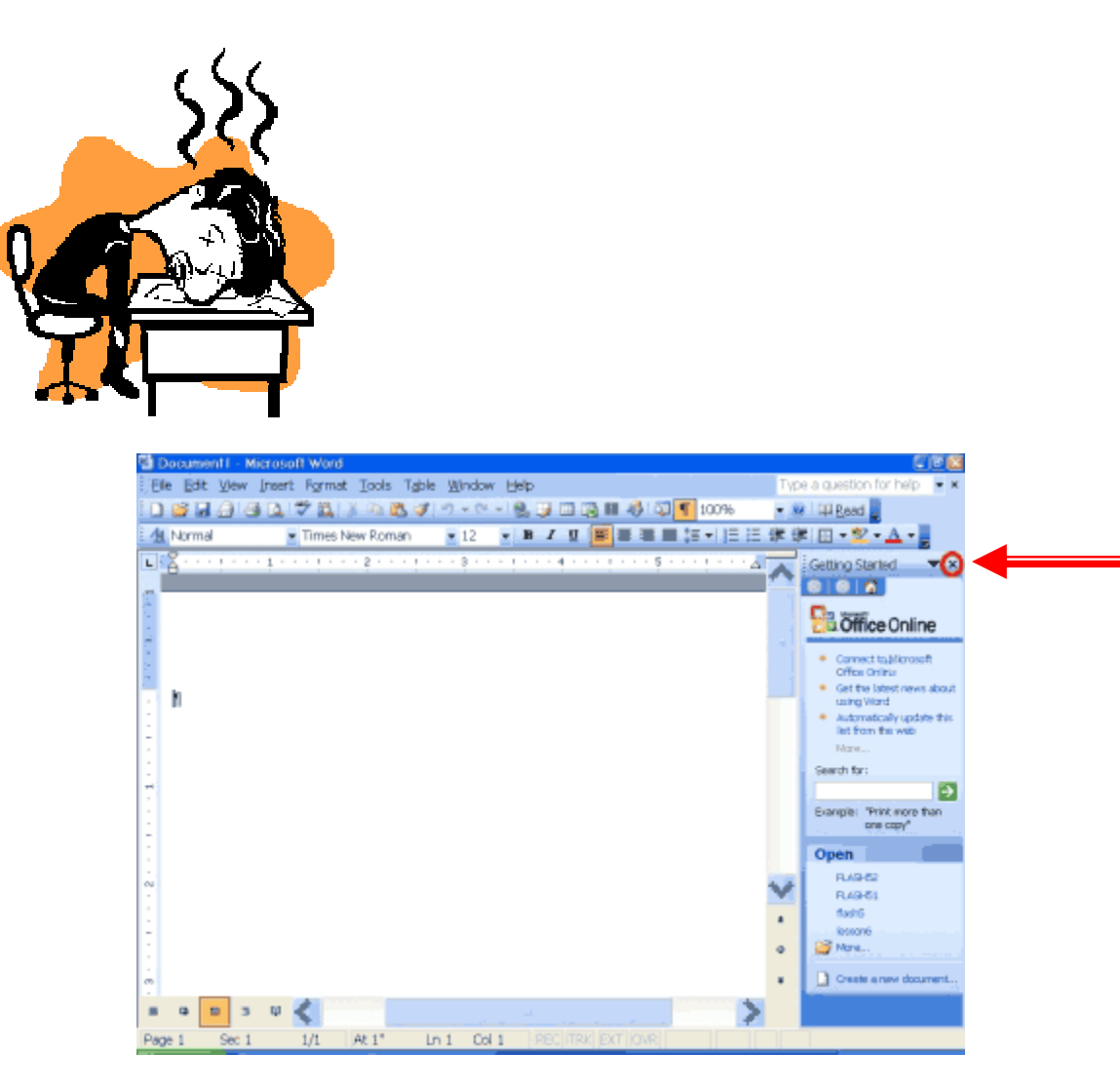

#### **6. Click the X in the upper right corner of the TASK PANE to close it.**

**Your screen should now look like the one shown below.** 

**These Step-by-Step Tutorials are being taught at several High Schools, Community Centers, Retirement Villages and Public Libraries in Western Australia. They can now be downloaded from: http://www.a-to-z-of-manners-and-etiquette.com/computer-tutorials.html Course Originator and Author: Morna-Dawn Jacobs © Morna-Dawn Jacobs. Course lessons may NOT be reproduced in any medium**  4

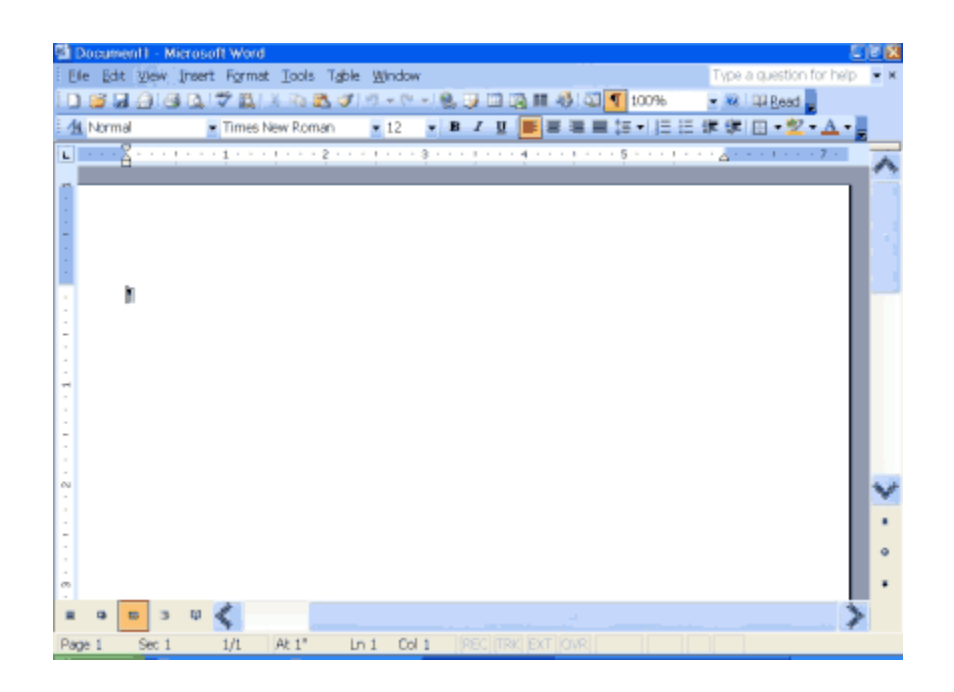

# **THE TIITLE BAR**

# Document1 - Microsoft Word

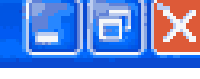

**Ok let's look around the screen, it pays to take your time and** 

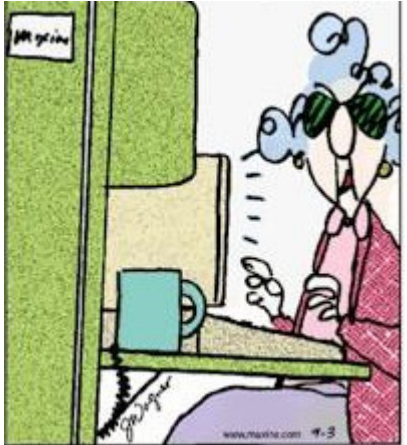

**become familiar with all the little details. They may seem unimportant, but I promise you will feel more confident when you understand what is in front of you.** 

**Let's start right at the top of the screen, in the top left hand corner you will see the TITLE BAR. At the moment the title of this document is DOCUMENT 1** 

**These Step-by-Step Tutorials are being taught at several High Schools, Community Centers, Retirement Villages and Public Libraries in Western Australia. They can now be downloaded from: http://www.a-to-z-of-manners-and-etiquette.com/computer-tutorials.html** 5

**MICROSOFT WORD. When you decide to SAVE this document, you will give it your own unique title, then you will see your own title in the TITLE BAR ..... more on saving documents later.** 

**Next thing to observe:** 

## **THE MENU BAR**

.

Eile Edit View Insert Format Looks Table Window Help Type a question for help

**The MENU BAR is generally found directly below the TITLE BAR. Yes, that is** really **what it is, a menu of everything you have in Word and everything you can do in Word.** 

**So just observe, the Menu bar begins with the word FILE, next is EDIT then VIEW, INSERT, FORMAT, TOOLS, TABLE, WINDOW, and HELP.** 

**You use the menus to give instructions to the computer (software).** 

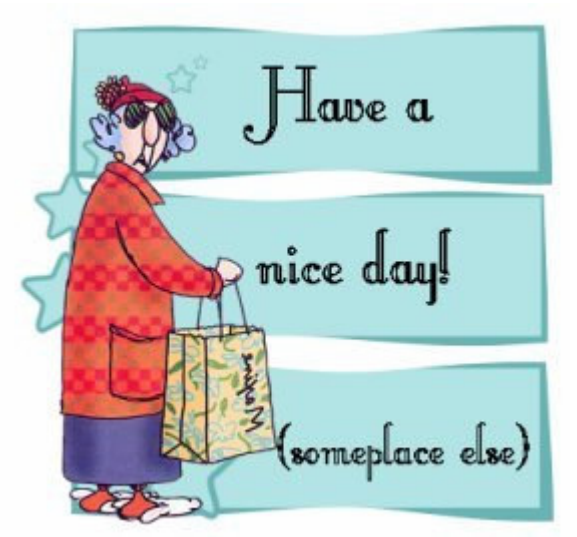

**Sick of reading? Ok ok don't leave, let's try some action.** 

**7. Point with your mouse to a menu option (any one – e.g. FILE, FORMAT etc.) and click the left mouse button to open a drop-down menu.** 

**Did you know you can now use the left and right arrow keys on your keyboard to** 

**These Step-by-Step Tutorials are being taught at several High Schools, Community Centers, Retirement Villages and Public Libraries in Western Australia. They can now be downloaded from: http://www.a-to-z-of-manners-and-etiquette.com/computer-tutorials.html** 6

Step-by-Step Tutorials  $-$  MS Word (1)

**move left and right across the Menu bar options?** 

#### **Go ahead, try it.**

**You can use the mouse or the up and down arrow keys to move up and down the drop-down menu.** 

#### **Go ahead, try it.**

**Another handy thing to know is when you see the little black CHEVRON displayed …… don't ignore it! It is there for a reason. Just hold your mouse pointer over the CHEVRON and BINGO!!! The menu drops down with more options. If you find this an irritation on your home computer I'll show you how to change this, but you will have to keep reading to find out how (smile).** 

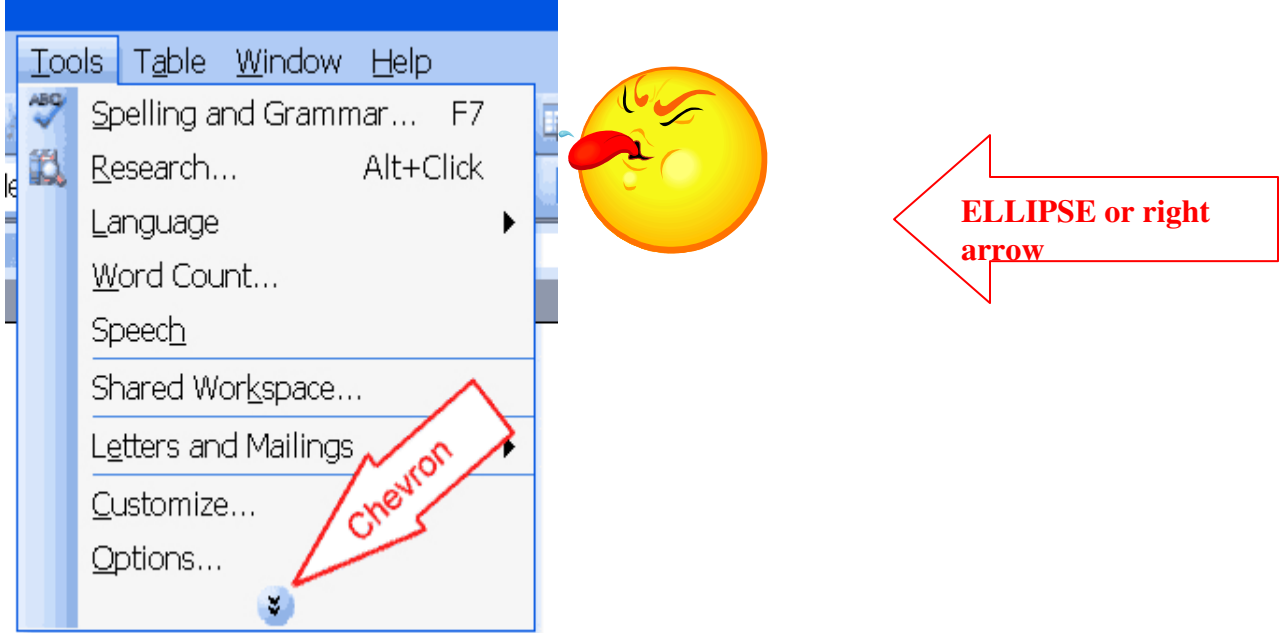

**These Step-by-Step Tutorials are being taught at several High Schools, Community Centers, Retirement Villages and Public Libraries in Western Australia. They can now be downloaded from: http://www.a-to-z-of-manners-and-etiquette.com/computer-tutorials.html Course Originator and Author: Morna-Dawn Jacobs**  7

**© Morna-Dawn Jacobs. Course lessons may NOT be reproduced in any medium** 

**To select an option, click the option or use the arrow keys to move to the option on the drop-down menu and press the ENTER key on the KEYBOARD.** 

**An ELLIPSE or a RIGHT ARROW after a menu item signifies additional options; if you select that menu item, a dialog box appears.** 

**Items in gray (they look faded) are not available.** 

**Ok I did say I would show you how you can customize your screen so that all of the menu options display when you click a menu item? This is what you do:** 

- **8. Click TOOLS on the MENU BAR.**
- **9. Click CUSTOMIZE on the DROP DOWN MENU. The Customize dialog box opens.**
- **10. Click the OPTIONS tab.**
- **11. Click in the check box to select ALWAYS SHOW FULL MENUS.**

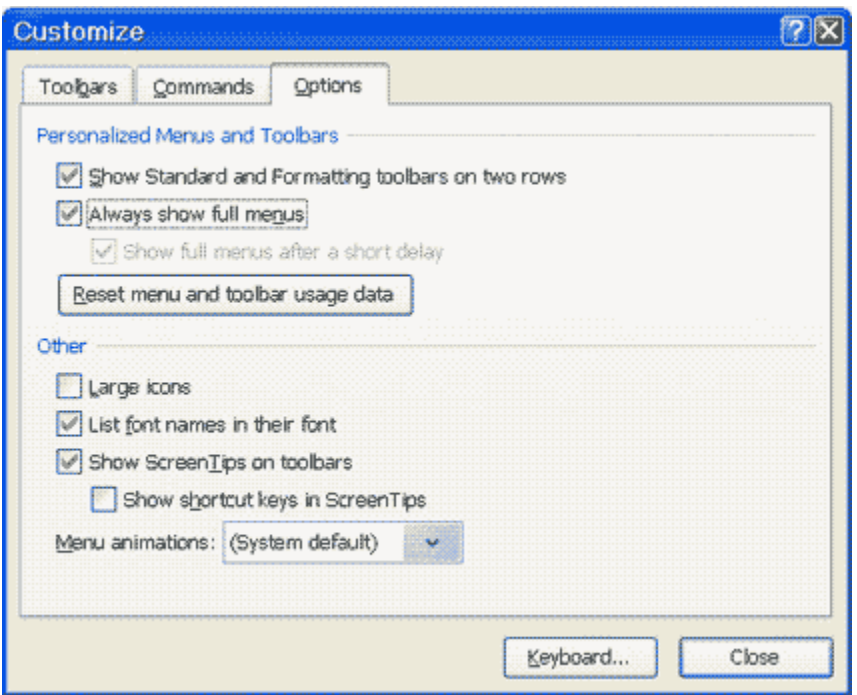

**These Step-by-Step Tutorials are being taught at several High Schools, Community Centers, Retirement Villages and Public Libraries in Western Australia. They can now be downloaded from:**  8

**http://www.a-to-z-of-manners-and-etiquette.com/computer-tutorials.html Course Originator and Author: Morna-Dawn Jacobs © Morna-Dawn Jacobs. Course lessons may NOT be reproduced in any medium** 

#### **12. Click Close.**

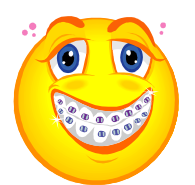

**Piece of cake!! Perhaps write it down so that you can try it on another computer some time in the future.**

**Try the following little exercise just to keep your eye in and to keep you awake (whoops am I being too cheeky?)** 

#### **Exercise 1**

**Do the following exercise. It demonstrates using the Microsoft Word menu.** 

- **1. Click File on the Menu bar.**
- **2. Press the right arrow key until Help is highlighted.**
- **3. Press the left arrow key until Format is highlighted.**
- **4. Press the down arrow key until Styles and Formatting are highlighted.**
- **5. Press the up arrow key until Paragraph is highlighted.**
- **6. Press Enter to select the Paragraph menu option.**
- **7. Click Cancel to close the dialog box.**

**Ok let's move on …** 

# **TOOLBARS**

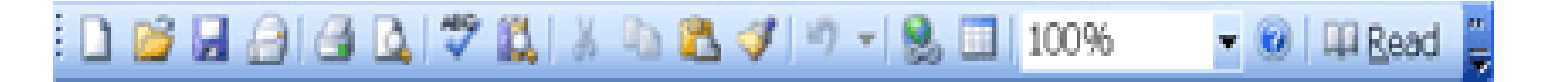

## **THE STANDARD TOOLBAR**

**These Step-by-Step Tutorials are being taught at several High Schools, Community Centers, Retirement Villages and Public Libraries in Western Australia. They can now be downloaded from:**  9

**http://www.a-to-z-of-manners-and-etiquette.com/computer-tutorials.html Course Originator and Author: Morna-Dawn Jacobs © Morna-Dawn Jacobs. Course lessons may NOT be reproduced in any medium** 

▼B7Ⅱ■■■■旧日年国▼△▼■ **14** Times New Roman  $-12$ 

#### **THE FORMATTING TOOLBAR**

**Can you see them at the top of your screen? These TOOLBARS provide shortcuts to the menu commands listed under FILE, EDIT, VIEW etc …**

**If you cannot see the above TOOLBARS on your screen, carry out the following steps:**:

- **13. Click VIEW on the MENU BAR.**
- **14. Highlight TOOLBARS.**
- **15. STANDARD and FORMATTING should have check marks next to them. If both Standard and Formatting have check marks next to them, press the Esc (Escape) key on your keyboard three times to close the menu. (Do this slowly and keep your eye on the screen and observe what happens).**
- **16. If they do not both have check marks, click CUSTOMIZE.**
- **17. Click the TOOLBARS TAB.**
- **18. Point to the box next to the unchecked option and click the left mouse button to make a check mark appear.**

**Note: You turn the check mark on and off by clicking the left mouse button.** 

**19. Click Close to close the dialog box.** 

## **THE RULER**

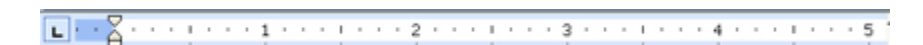

**The ruler is generally found below the main toolbars. The ruler can be used to change the format of your document quickly. To display the ruler:** 

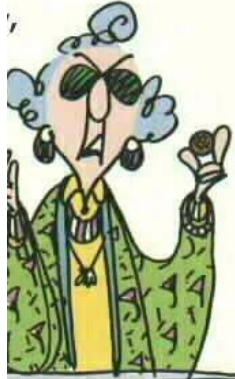

**20. Click View on the Menu Bar. 21. The option Ruler should have a check mark next to it. If it has a check mark next to it, press** 

**These Step-by-Step Tutorials are being taught at several High Schools, Community Centers, Retirement Villages and Public Libraries in Western Australia. They can now be downloaded from: http://www.a-to-z-of-manners-and-etiquette.com/computer-tutorials.html** 10

**Esc to close the menu. If it does not have a check mark next to it, continue to the next step.** 

**22. Click Ruler. The ruler now appears below the toolbars.** 

## **DOCUMENT VIEW**

**This is important to know especially if you do a lot of typing in Word. Also, if you make a mistake and click on one of the views you have not seen before, you need to know what has happened and where to go to correct it.** 

**In Word, you can display your document in ONE OF FIVE VIEWS: Normal, Web Layout, Print Layout, Reading Layout, or Online Layout.** 

#### **NORMAL VIIEW**

**Normal view shows formatting such as line spacing, font, point size, and italics. Word displays multiple-column text in one continuous column.** 

#### **WEB LAYOUT**

**Web layout view enables you to view your document as it would appear in a browser such as Internet Explorer.** 

## **PRINT LAYOUT**

**The Print Layout view shows the document as it will look when it is printed.** 

## **READIING LAYOUT**

**Reading Layout view formats your screen to make reading your document more comfortable.** 

**These Step-by-Step Tutorials are being taught at several High Schools, Community Centers, Retirement Villages and Public Libraries in Western Australia. They can now be downloaded from:**  11

## **OUTLINE VIEW**

**Outline view displays the document in outline form. Headings can be displayed without the text. If you move a heading, the accompanying text moves with it.** 

 **Have a look at all the Views. Before moving ahead, check to make sure you are in PRINT view:** 

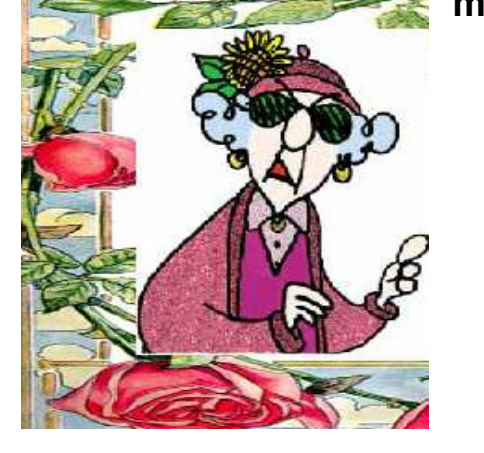

- **1. Click View on the Menu Bar.**
- **2. The icon next to Print should have a box around it. If the icon next to Print Layout has a box around it, press Esc to close the menu. If the icon next to Print does not have a box around it, continue on to the next step.**
- **3. Click Print Layout. You are now in**

Document1 - Microsoft Word FIEIX Eile Edit View Insert Format Tools Table Window Help 13日3899-13日100%  $\Box$  Read **Times New Roman** ▼ 12 ▼ B | 事 事 書 目 | 日 日  $8 - 11 - 11 - 11$ This is the text area. --E  $\Box$ At  $1"$  $Ln$  Col  $i$ Page 1 Sec 1  $1/1$ 

**Just below the ruler is a large area called the "text area." You type your document in the text area. The blinking vertical line in the upper left corner of the text area is the CURSOR. It marks the insertion point. As you type, your work shows at the cursor location. The horizontal line next to the cursor marks the end of the document.** 

**These Step-by-Step Tutorials are being taught at several High Schools, Community Centers, Retirement Villages and Public Libraries in Western Australia. They can now be downloaded from: http://www.a-to-z-of-manners-and-etiquette.com/computer-tutorials.html** 12

**Course Originator and Author: Morna-Dawn Jacobs © Morna-Dawn Jacobs. Course lessons may NOT be reproduced in any medium** 

#### **PRINT LAYOUT view.**

# **TEXT AREA**

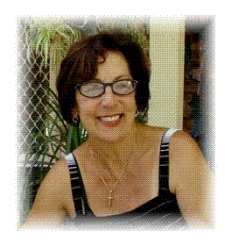

….

Let's practice a little typing here, just copy type the following:

One for the ladies – apologies to the men

**One day my housework-challenged husband decided to wash his Sweatshirt. Seconds after he stepped into the laundry room, he shouted to me, "What setting do I use on the washing machine?"** 

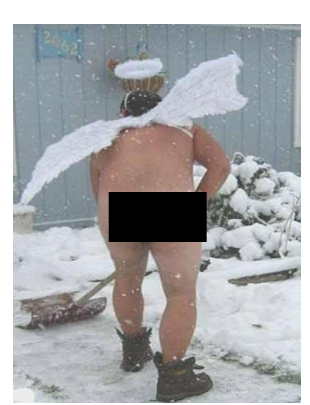

**"It depends," I replied, "What does it say on your shirt?"** 

 **He yelled back, "**University of Kentucky**." And they say blondes are dumb...** 

**"**It's just too hot to wear clothes today**," Jack says as he stepped out of the shower, "honey, what do you think the neighbors would think if I cleaned the** 

**drive like this?"** 

**"**Probably that I married you for your money**," she replied.** 

**A PRAYER.... Dear Lord, I pray for Wisdom to understand my man; Love to forgive him; And Patience for his moods. Because, Lord, if I pray for Strength, I'll beat him to death. AMEN** 

#### **Q: Why do little boys whine? A: They are practicing to be men.**

**These Step-by-Step Tutorials are being taught at several High Schools, Community Centers, Retirement Villages and Public Libraries in Western Australia. They can now be downloaded from: http://www.a-to-z-of-manners-and-etiquette.com/computer-tutorials.html Course Originator and Author: Morna-Dawn Jacobs**  13

**© Morna-Dawn Jacobs. Course lessons may NOT be reproduced in any medium** 

**Q: What is the difference between men and women? A: A woman wants one man to satisfy her every need. A man wants every woman to satisfy his one need.** 

# Ok, enough giggling ladies …. ladies …. Sorry gents! (smile)

## **SAVING YOUR WORK AND EXITING WORD**

**First let's save your masterpiece:** 

- **1. Click File on the Menu Bar, if the menu does not drop down immediately hold your mouse pointer over the CHEVRON and the menu will drop down to reveal all!**
- **2. Click on SAVE AS**

**Usually the default on most computers is to save your work in a file called 'MY DOCUMENTS'. See the graphic on the next page. But you can save your work wherever you want. I have a separate lesson on how to create folders and keep a good filing system on you computer so that you will always be able find your work (smile).** 

**If you are doing this tutorial at a school or public library, you may need to ask the tutor where is the best place to save your work. It will differ on all computers on a network. I will pretend, for this lesson that you are working on your home computer.** 

**These Step-by-Step Tutorials are being taught at several High Schools, Community Centers, Retirement Villages and Public Libraries in Western Australia. They can now be downloaded from:**  14

#### **Let's continue:**

**3. In the SAVE IN box, click on the little RIGHT ARROW to see**  the DROP DOWN box, click on DESKTOP or MY DOCUMENTS, which ever one you prefer.

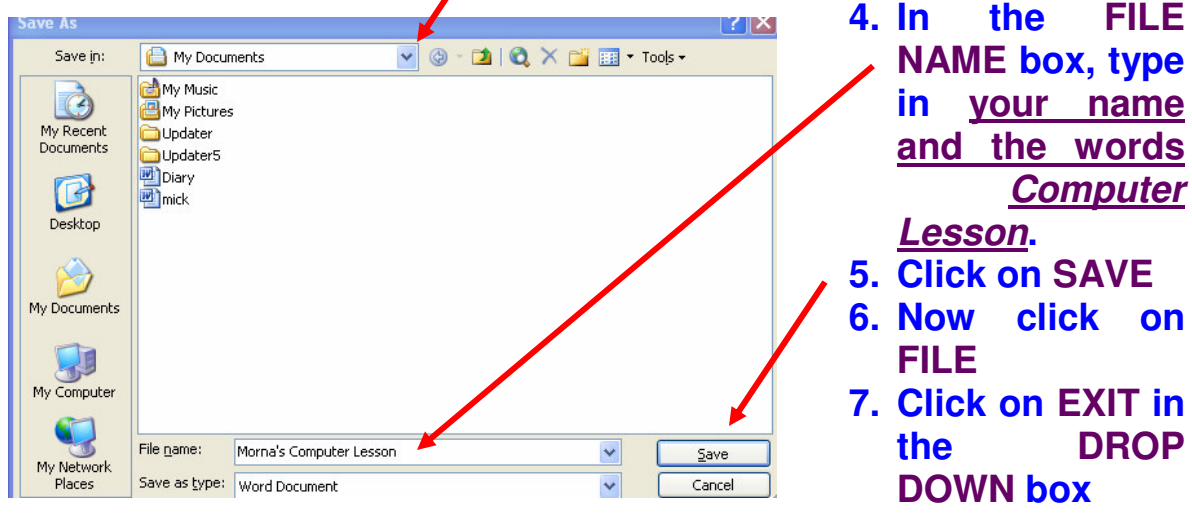

**8. You may be prompted with "**Do you want to save changes to …." **If so, click on YES.** 

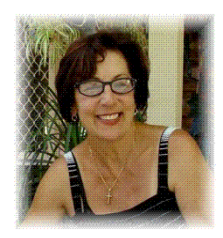

Hope you enjoyed the lesson …….

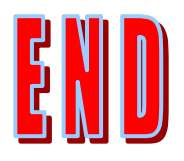

**These Step-by-Step Tutorials are being taught at several High Schools, Community Centers, Retirement Villages and Public Libraries in Western Australia. They can now be downloaded from: http://www.a-to-z-of-manners-and-etiquette.com/computer-tutorials.html Course Originator and Author: Morna-Dawn Jacobs © Morna-Dawn Jacobs. Course lessons may NOT be reproduced in any medium**  15